### **CIIS Financial Aid Online – Login Procedures**

To access your financial aid awards online, there are two methods:

- a) Go to [https://finaid.ciis.edu](https://finaid.ciis.edu/)
- or
- b) Go to MyCIIS | click on **Financial Aid** tab | on left side of your screen, click on **My FinAid Online Account**

When you're in your financial aid online account, you may accept/decline and view your financial aid awards. You will fall under one of two categories when logging onto your account:

**First Time User:** If you have **NEVER** logged onto your account. **Note:** If you have already entered your student ID to "test" your account and didn't enter actually complete the login process, you are no longer a "First Time User" **Continuing\*:** if you have previously logged onto your account

\*Scroll down to **Page 3** on "**Forgot Your PIN**?"

#### **FIRST TIME USER**

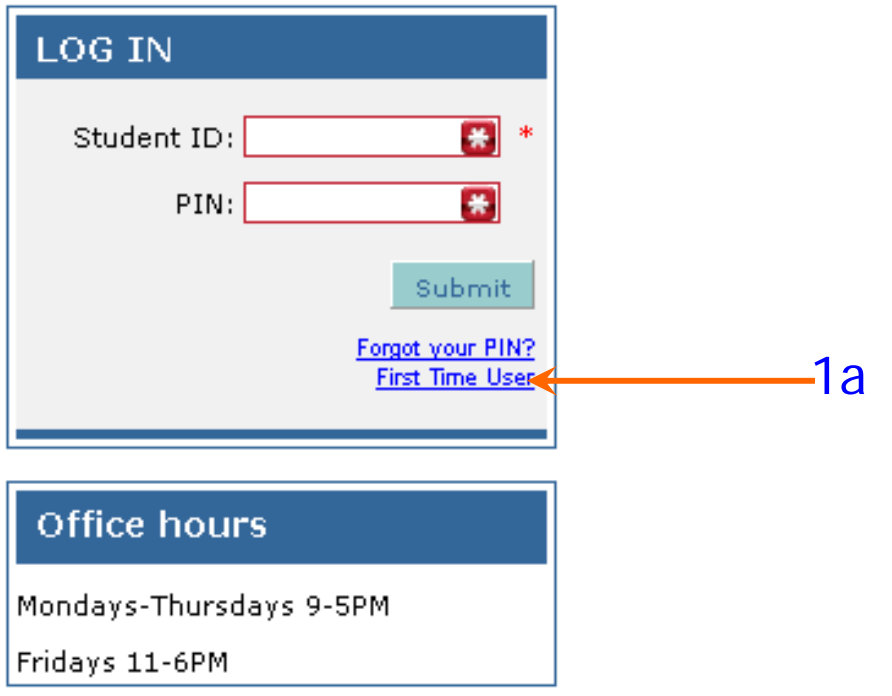

1a) Click on "First Time User" (see above)

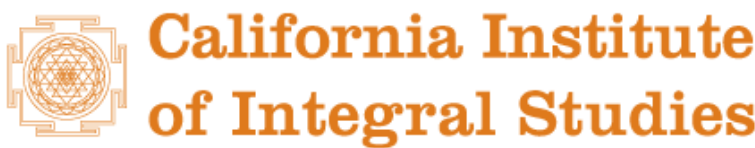

# **Financial Aid Online**

CIIS pioneers a unique educational vision.

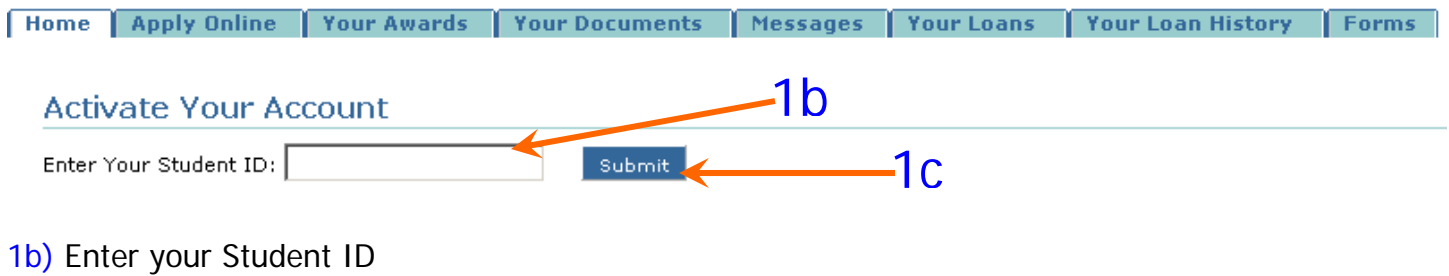

1c) Click the **Bubmit** button

**NOTE: IF YOU HAVE REACHED THE BELOW SCREEN, YOU ARE NO LONGER A "FIRST TIME USER," AND YOU MUST COMPLETE THE ENTIRE BELOW PROCESS TO AVOID BEING LOCKED OUT – EVEN IF YOU OPT TO CLICK THE LOGOUT BUTTON BELOW.** 

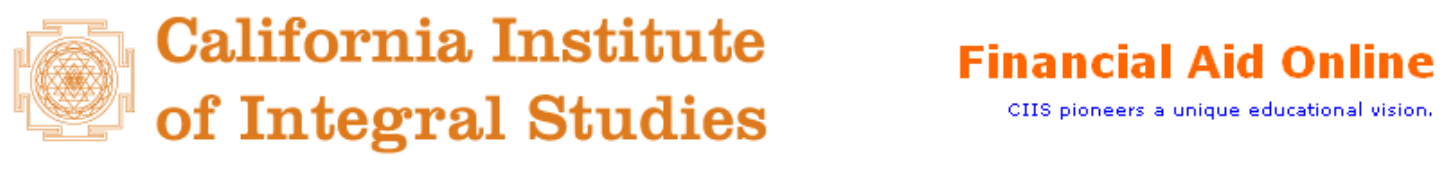

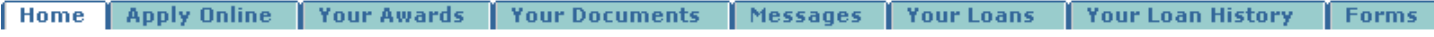

### **Update Your Account**

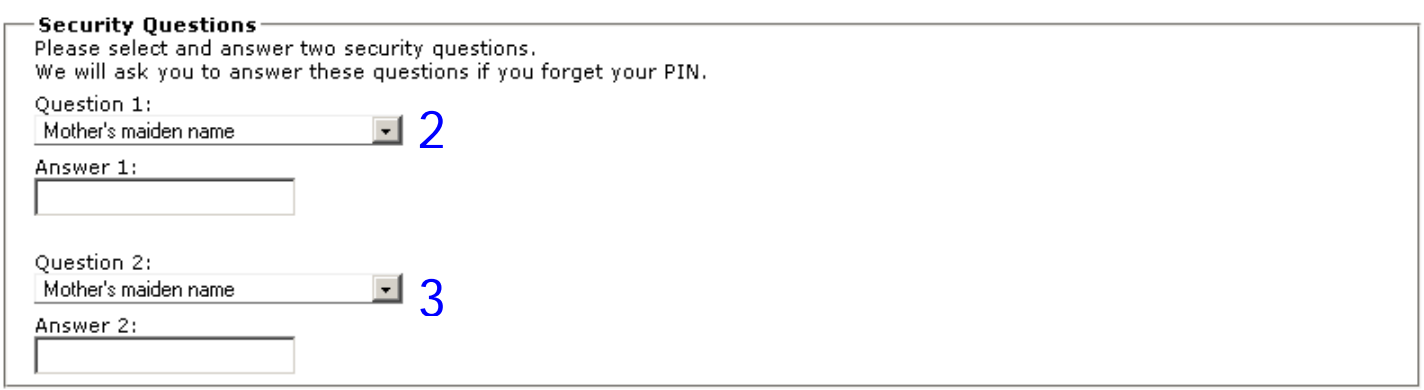

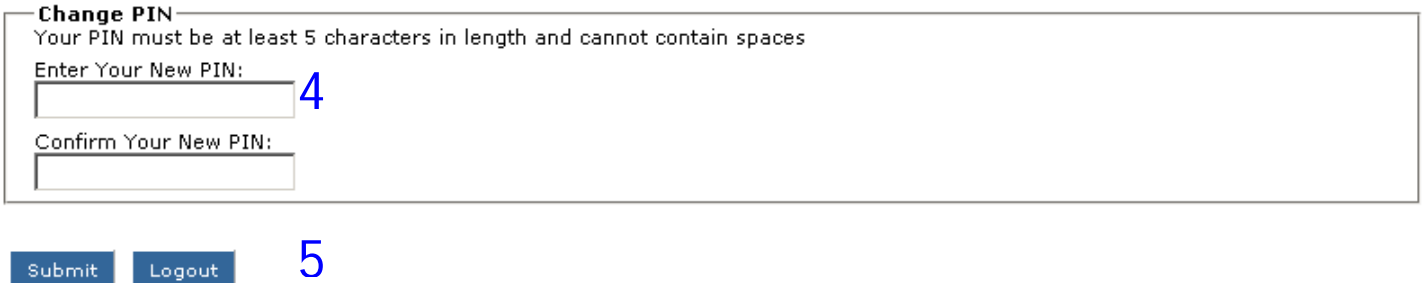

- 2 & 3) Verify your identity by answering Question 1 and 2 from your answers you provided to FAFSA. Note: Remember these questions and answers as you will be prompted in the future to verify your identity if you lock yourself out of your account.
- 4) Choose a new PIN (the system is CaSe sensitive). Then re-enter to confirm your new PIN. Note: this is **not** to be **confused** with **your FAFSA PIN nor MyCIIS password**.
- 5) Click the  $\frac{S_{\text{submit}}}{S}$  button  $\longrightarrow$  You return to the Login screen.

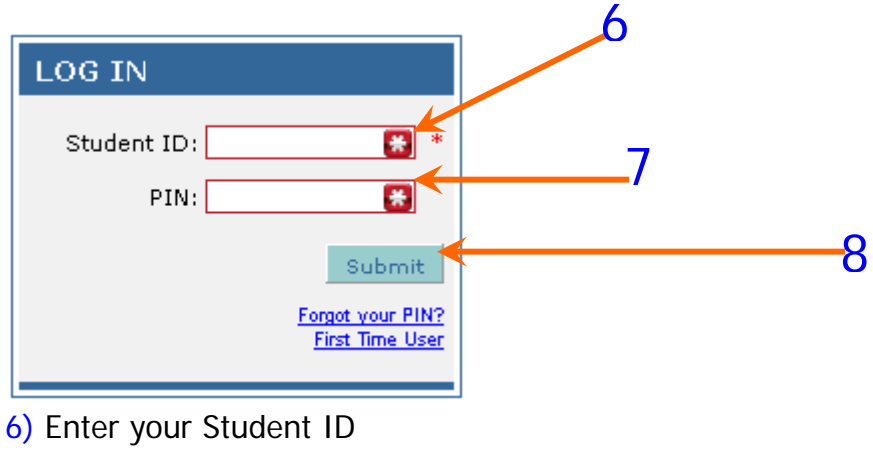

- 7) Enter your newly created PIN
- 8) Click the submit button to enter your account.

## **FORGOT YOUR PIN? (Continuing Students)**

This instructional section is dedicated to students who have previously logged in, but have since forgotten their PIN to regain access to their account.

From the main log in page…

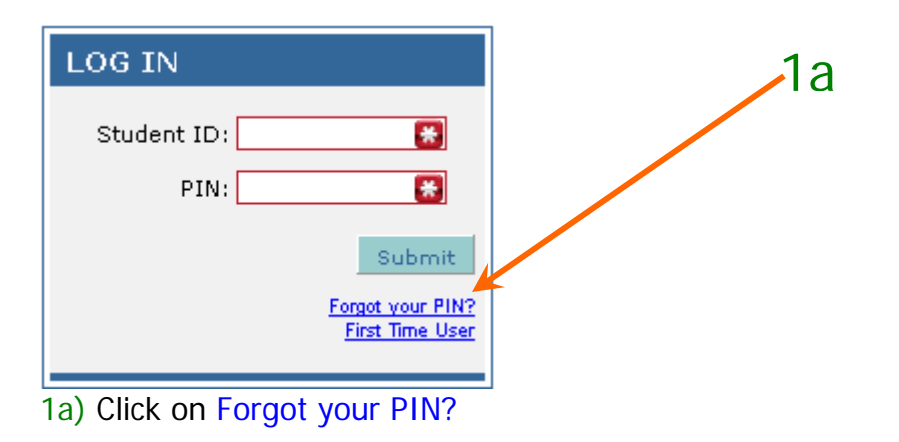

2a) Enter your Student ID 2b) Then click the **submit** button

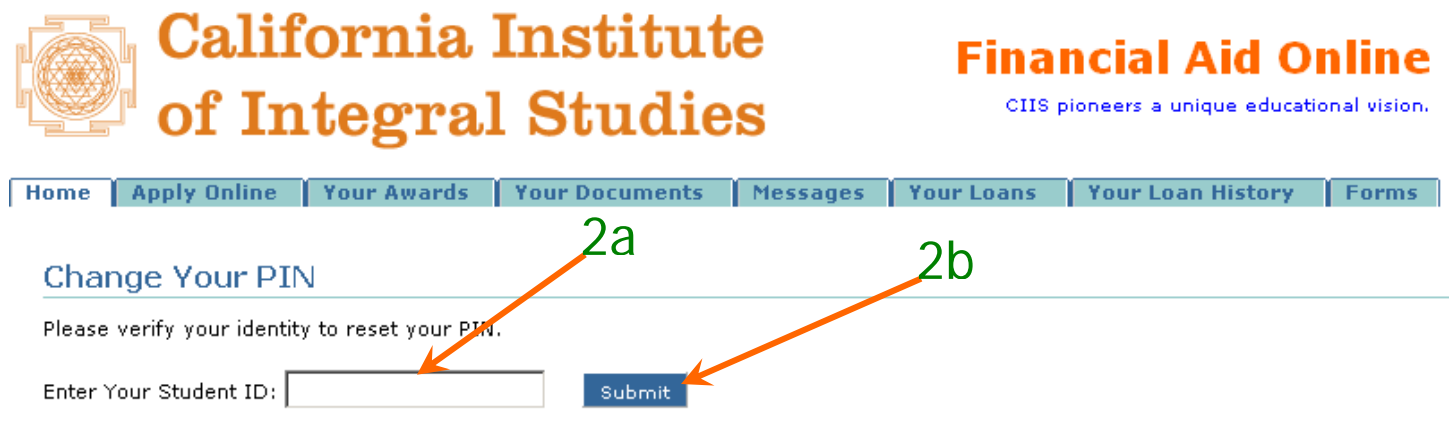

3a) Verify your identity by responding to the security question you had set up during your first log in. Note: Below is a sample identity verification, not the actual one you have previously set up.

3b)Then click the **submit** button

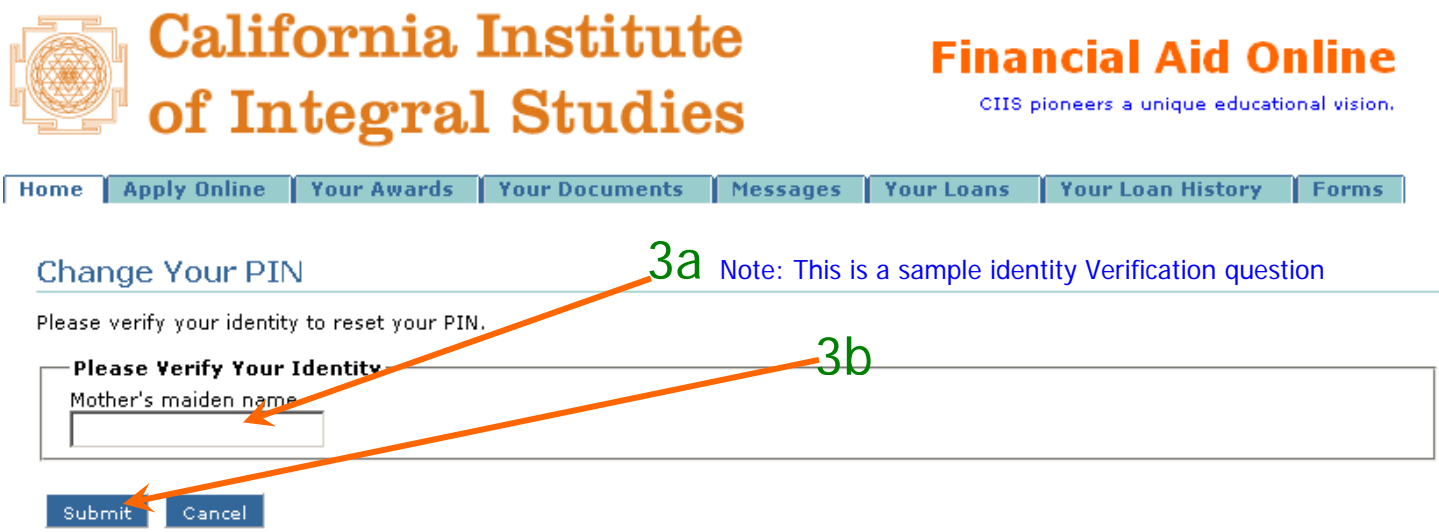

4a) Enter a new PIN of your choice

4b) Enter your new PIN again to confirm (it must be exactly as in step 4a)

5) Click the submit button. This will take you to the Log in screen.

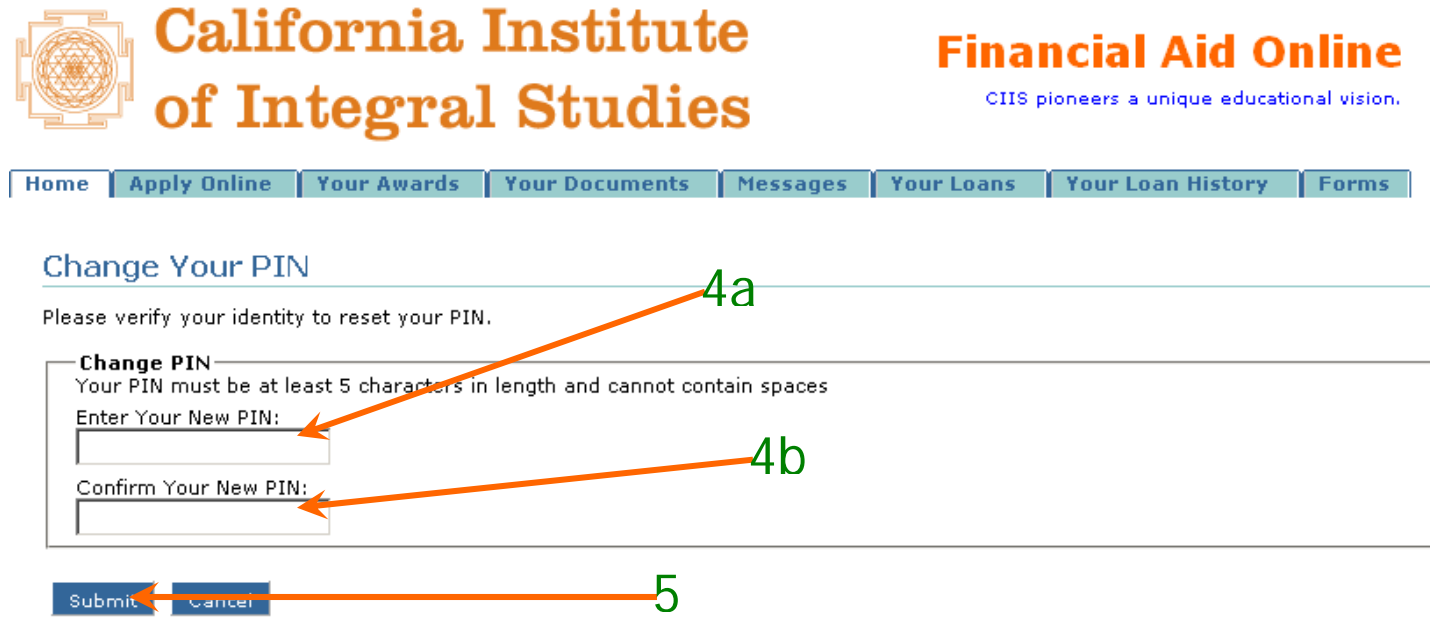